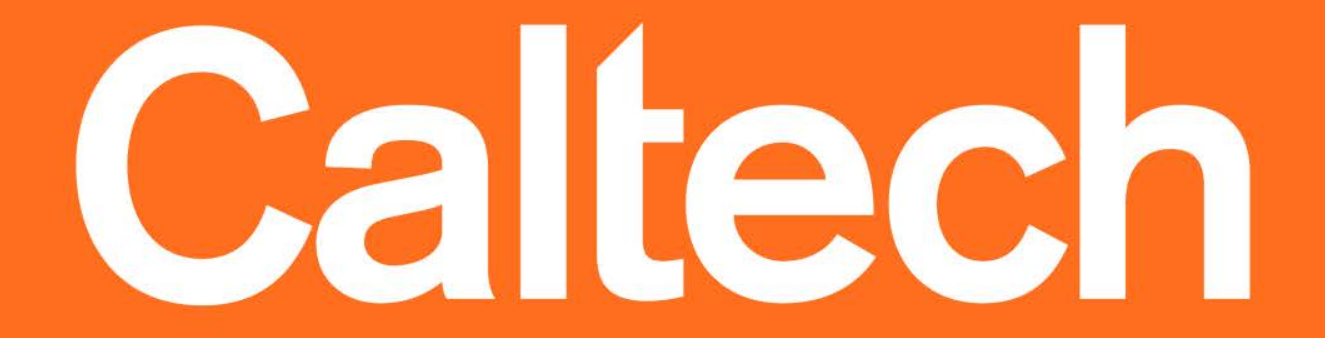

caltech.edu

# Teenwart

## **APPROVER TRAINING**

#### **Set Up Your Profile to Receive Emails**

To set up email notifications for Requisitions pending your approval:

- 1. Login to TechMart, then click on your name to view the dropdown menu
- 2. Select **View My Profile**

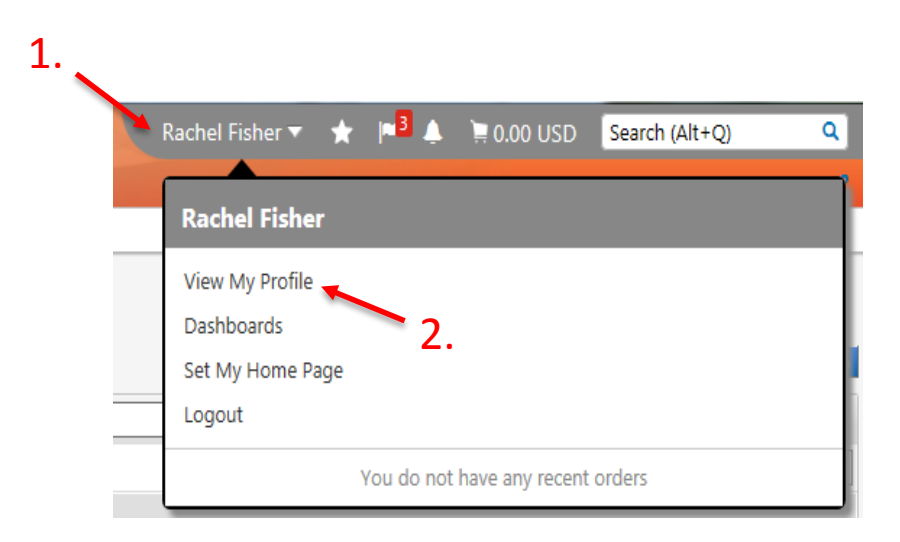

#### **Set Up Your Profile to Receive Emails Cont'd**

- 3. Go to **Notification Preferences** then **Shopping Carts & Requisitions**
- 4. Click **Edit Section**
- 5. Change **Requisition pending Workflow approval** to "Email"
- 6. Save Changes

3.

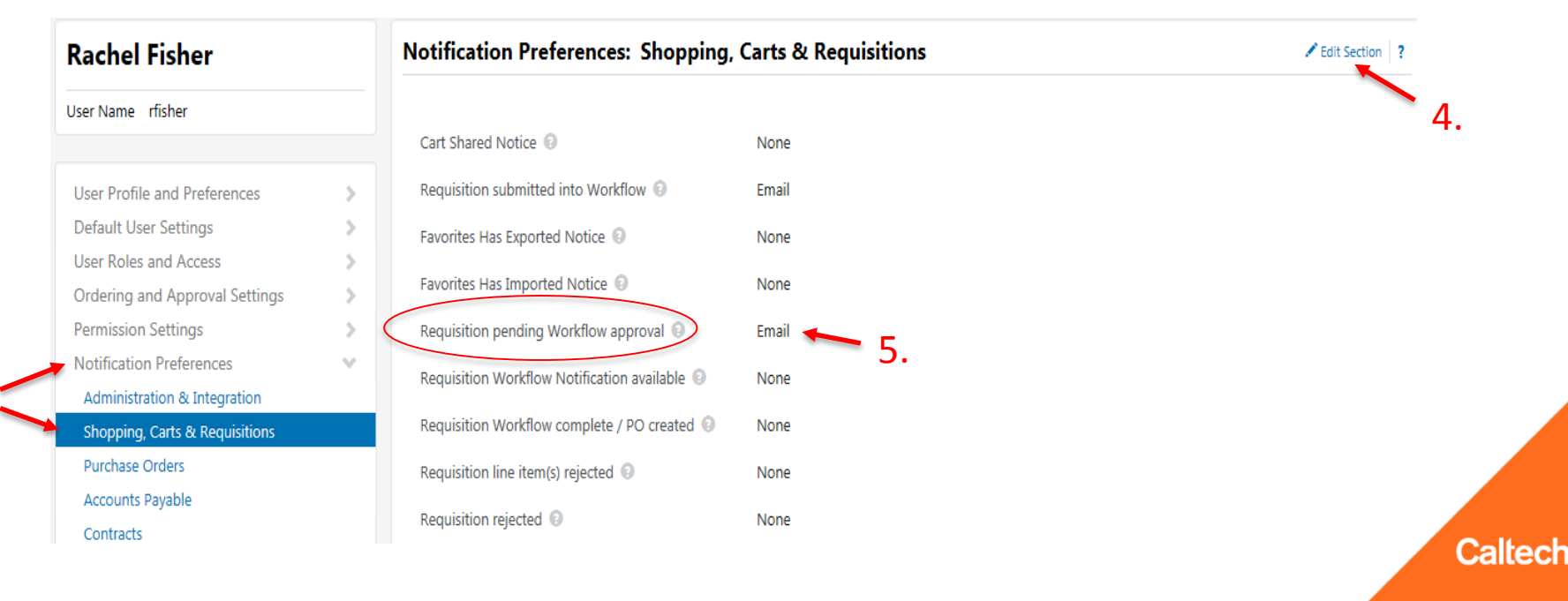

#### **Approvals Initiated Through Email**

If you receive a Requisition pending approval, you will receive a notification email from TechMart@caltech.edu. The email will contain:

- Summary Information of the Requisition
- Details including: supplier name, form type, number of line items, value of each line item, and a description of the product(s) being purchased
- POETA Codes
- Shipping Address
- A link to instantly direct you to the TechMart application

#### **Approvals Initiated Through Email Cont'd**

Click on the **View Purchase Order Approvals** link at the bottom of your notification email. This will direct you to your **Req Approvals**  folder in TechMart.

*If you are not already logged into TechMart, you will first be prompted to the login screen.*

![](_page_5_Picture_31.jpeg)

### **Approvals Initiated Through TechMart**

If you receive a Requisition pending approval and you are already logged in to TechMart:

1. Click on the **Action Items <b>F**<sup>3</sup> symbol from your TechMart menu bar *Note: the number inside the red box indicates the number of requisitions pending your approval.*

#### 2. Click **Requisitions To Approve**

*This will direct you to your Req Approvals folder*

![](_page_6_Figure_5.jpeg)

#### **Requisition Approvals Folder**

Requisitions requiring your approval will be listed under the **My Req Approvals** folder.

• To view a Requisition, click on the Requisition Number.

![](_page_7_Picture_24.jpeg)

#### **Reviewing Requisitions**

- Verify all information entered on the Requisition is correct (i.e. PTA, Expenditure Type, Price, etc.) and all appropriate attachments are included (i.e. Quote, Noncompetitive Justification Form, etc.)
- Once everything has been reviewed, select the appropriate action from the **Available Actions** dropdown and click **Go**

![](_page_8_Picture_43.jpeg)

*Note: If additional approval is required, the Requisition will automatically be forwarded to the next Approver once you approve.***Caltech** 

#### **Returning a Requisition to the Requisitioner**

If the Requisition is incomplete and/or requires edits, you can select **Return to Requisitioner** from the Available Actions dropdown within the requisition (see previous). A dialog box will appear for you to add a comment to the Requisitioner to explain why you are returning the requisition.

![](_page_9_Picture_2.jpeg)

*Note: You can also add a comment to the Requisition when you Forward, Reject, or Return to Shared Folder.*

#### **Assigning a Substitute Approver**

If you know that you will be out for a scheduled vacation, leave of absence, or business trip, you can assign another Approver to your TechMart Approval Folder to act on your behalf.

- 1. Click on the **Documents** symbol from the TechMart menu bar
- 2. Select **Approvals** then **Assign Substitute Approvers**
- 3. Click the **Assign** button for the folder you wish to assign to a substitute Approver

![](_page_10_Figure_5.jpeg)

**End Substitute for All Requisition Folders** 

Caltech

![](_page_10_Picture_91.jpeg)

**Assign Substitute to All Requisition Folders** 

#### **Assigning a Substitute Approver Cont'd**

- 4. If you wish to specify a start and end date, check the box for **Include Date Range for Substitution**
- 5. Enter a **Substitute Name**

*Note: the Substitute must be an existing Approver*

6. Once the Substitute Approver's name is populated, click **Assign**

![](_page_11_Picture_52.jpeg)

#### **Removing a Substitute Approver**

Follow Steps 1 and 2 from **Assigning a Substitute Approver** (see previous) to return to the Substitutions page.

• Click the **Remove** button of the folder you wish to end substitutions for, or click the **End Substitute for All Requisition Folders** button to remove all substitutions

![](_page_12_Picture_33.jpeg)

## caltech.edu